Plug the USB adapter into the USB port of your PC.

Open your Device-Manager and look for the COM-Port of the USB adapter.

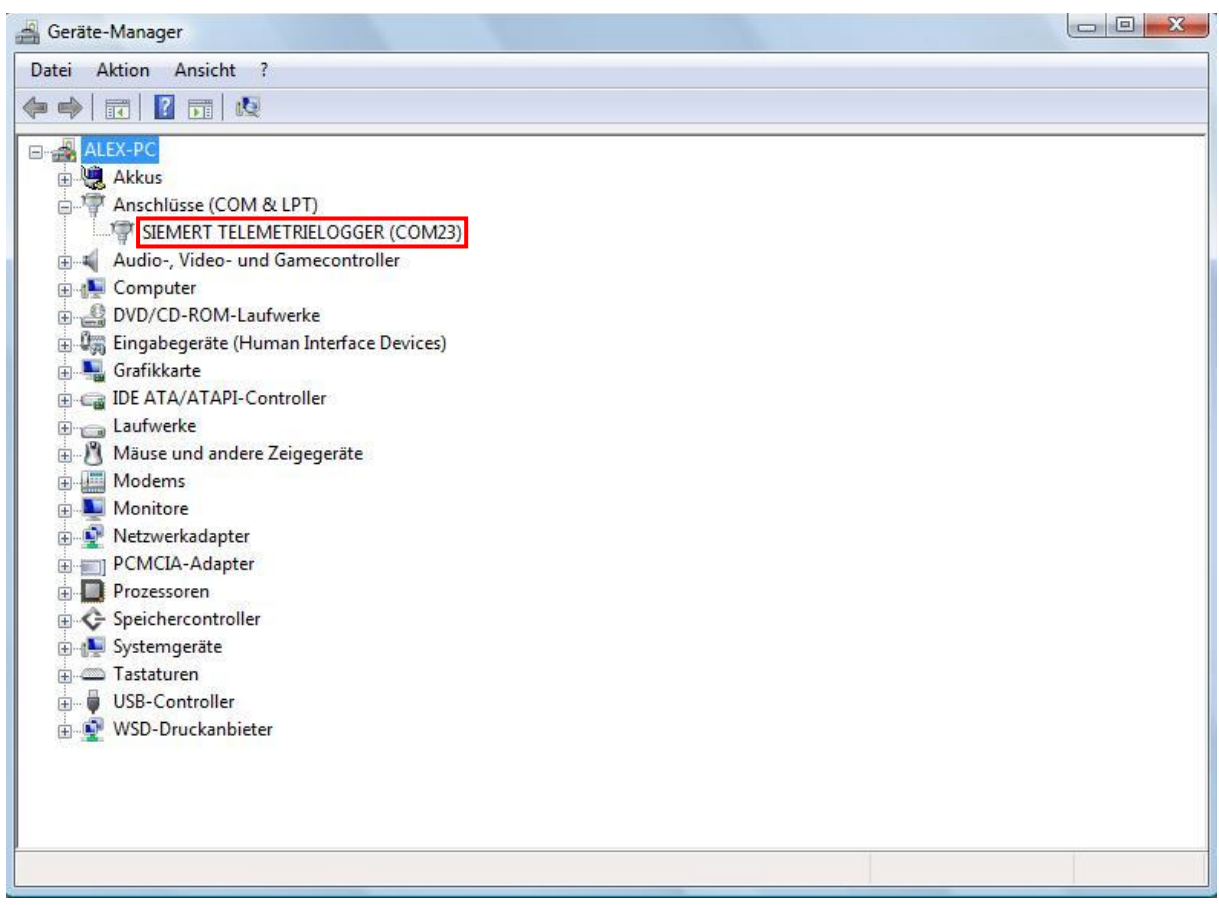

Unscrew the cap of the logger on its connection side and plug the USB adapter in.

Open the program "Siemert Telemetrielogger"

Click Configuration -> Comport

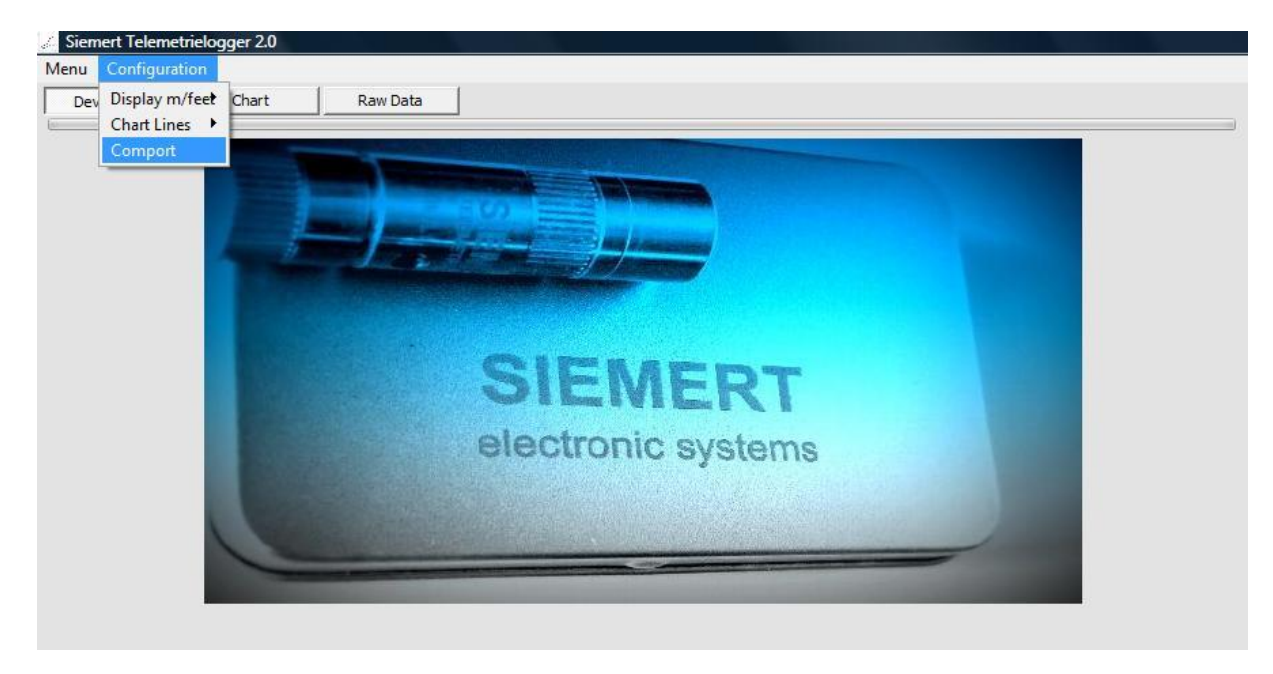

The connection setup window opens. Select the COM-Port of your USB-adapter and click on OK.

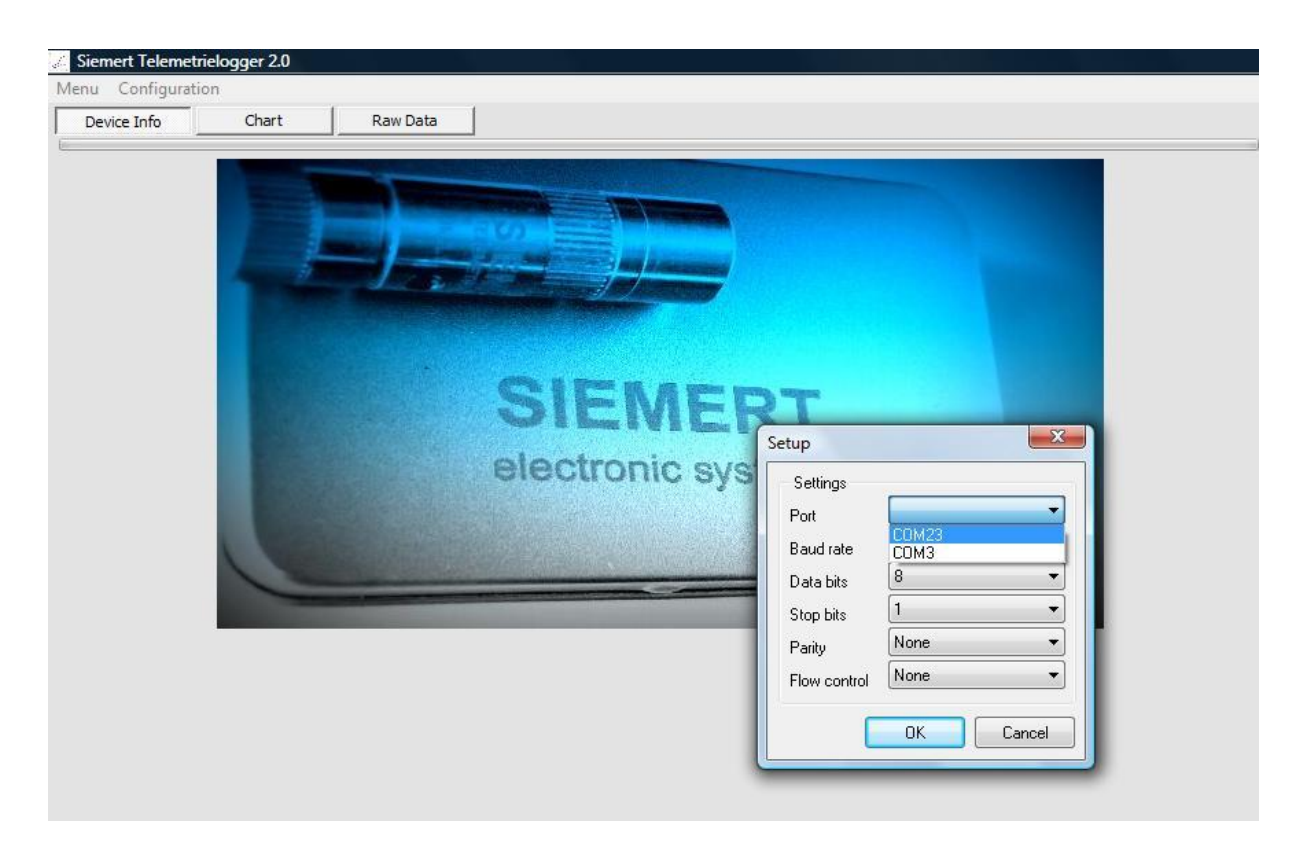

To show current data of the logger click on Refresh. Here you can also adjust time and date and clear

error flags.

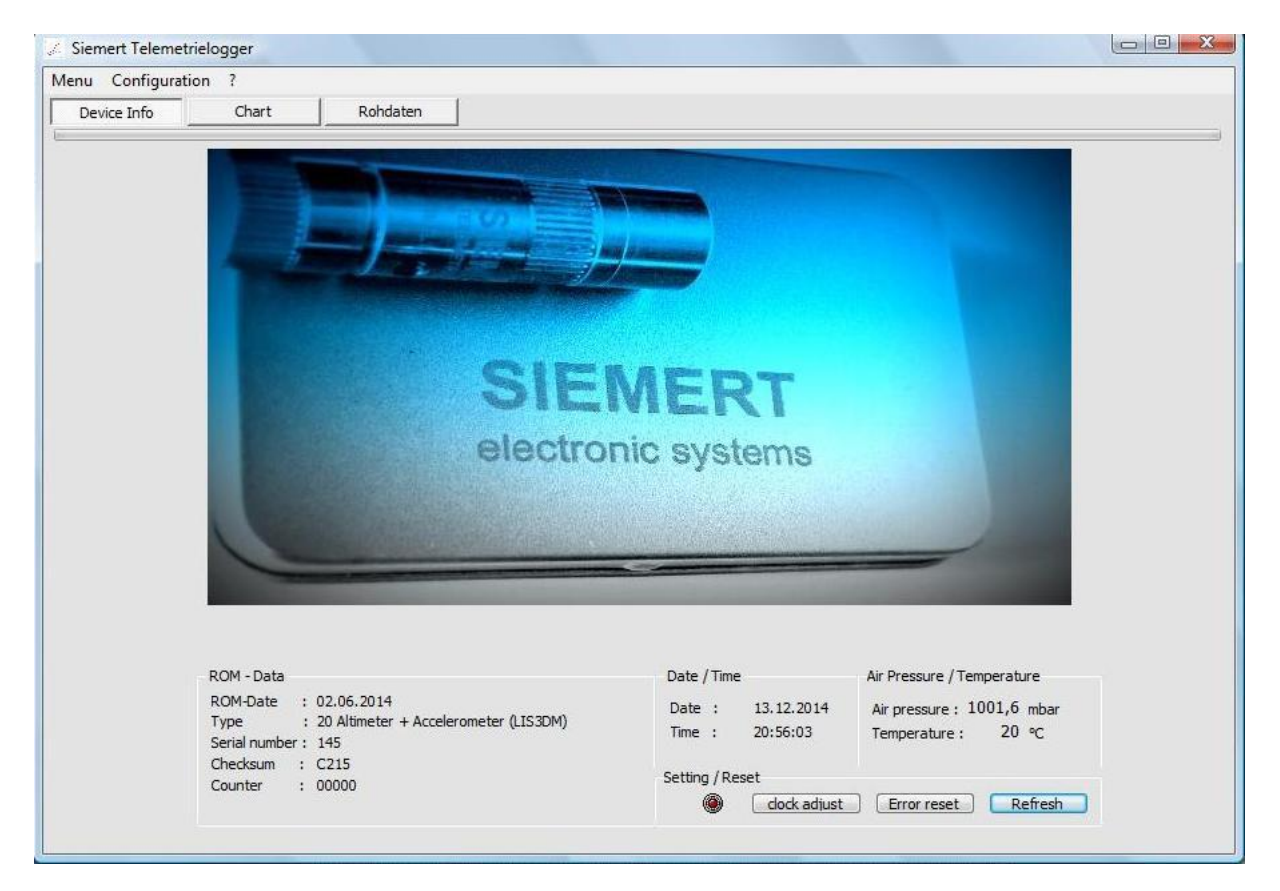

To read data from the logger click Menu -> Read out

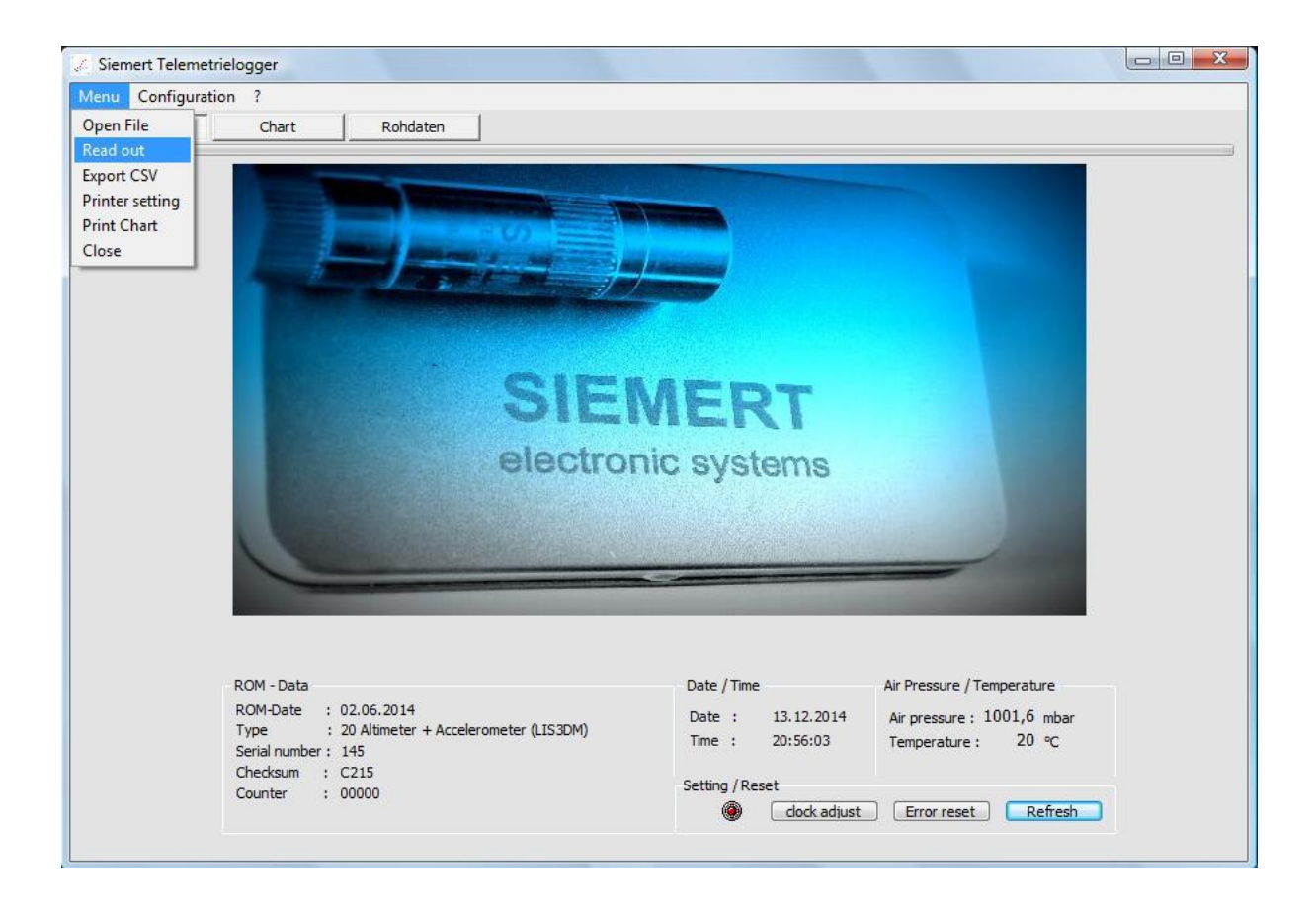

## Select the mode of readout. Click Start.

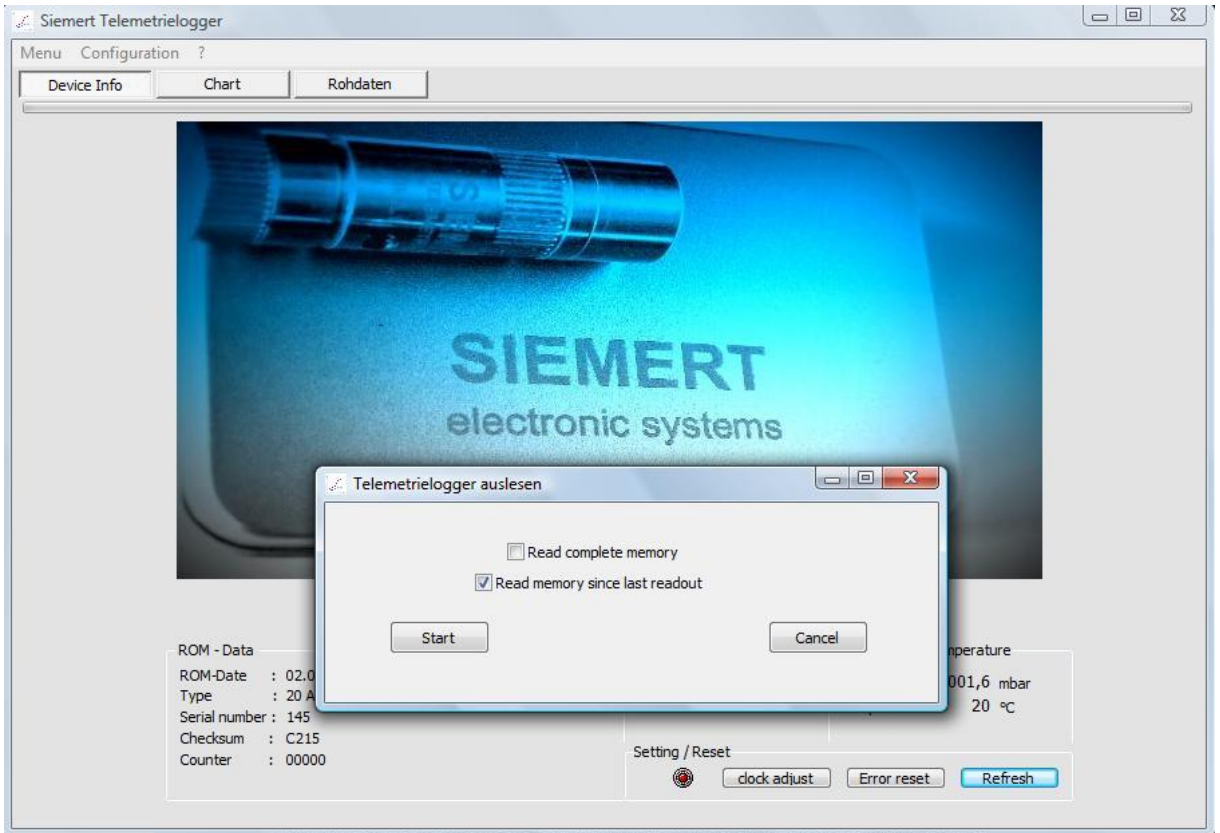

Select saving location. Click Save.

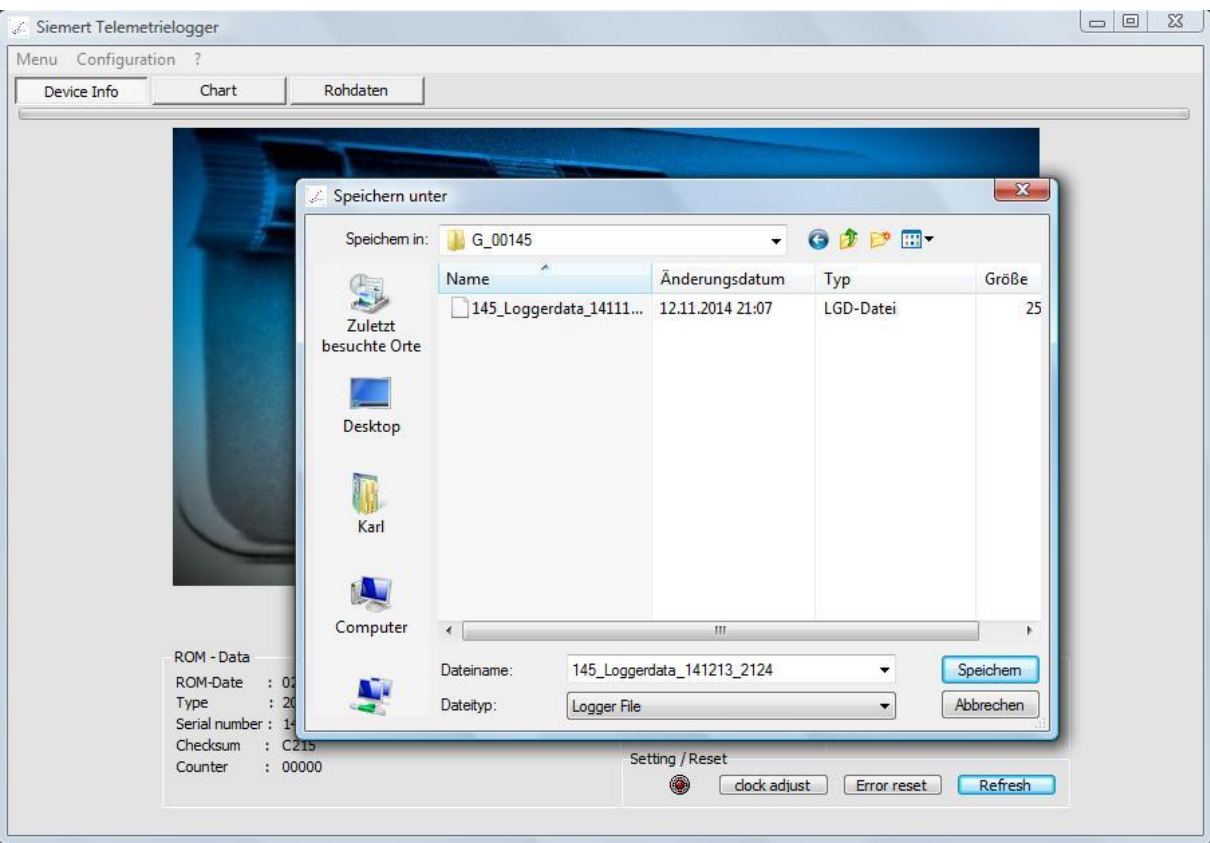

The data transfer is running. You can see the black screen showing the readout data. Finish with OK.

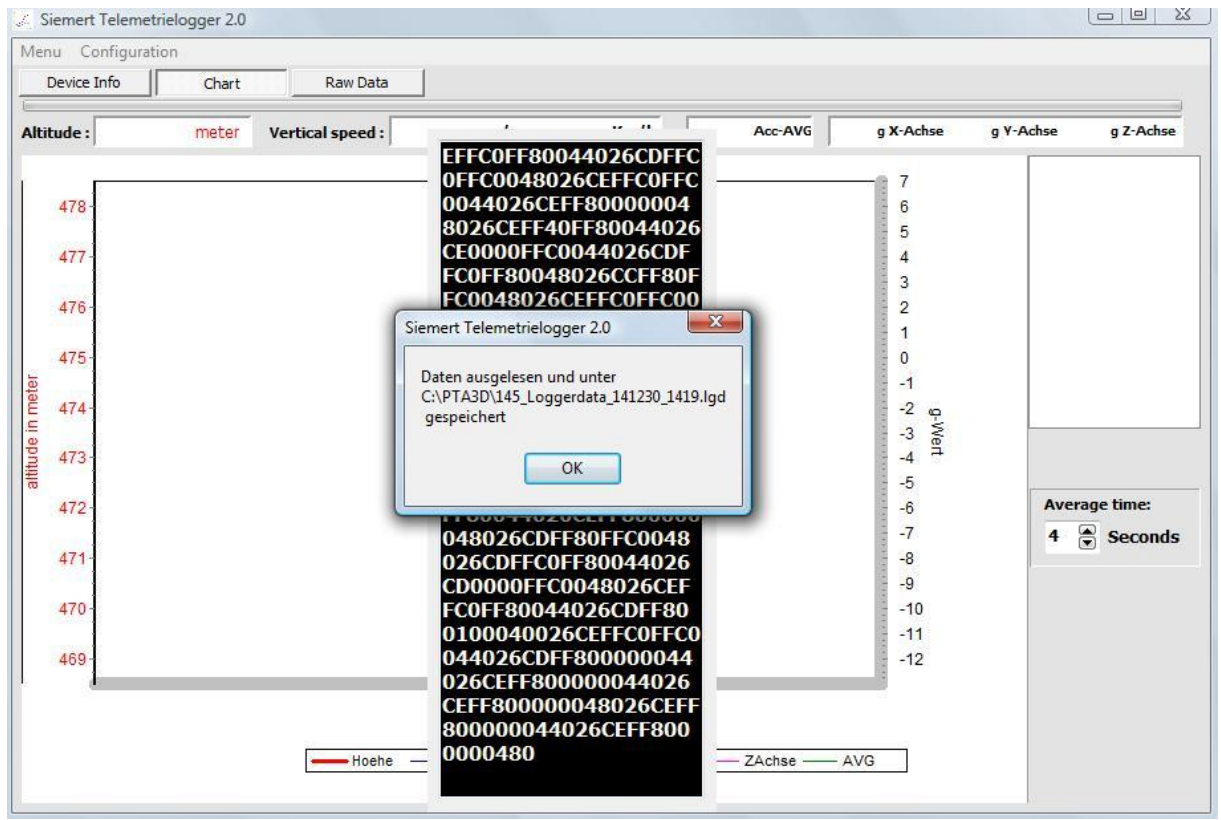

Show data with Menu -> Open File.

## Select the file you want to show.

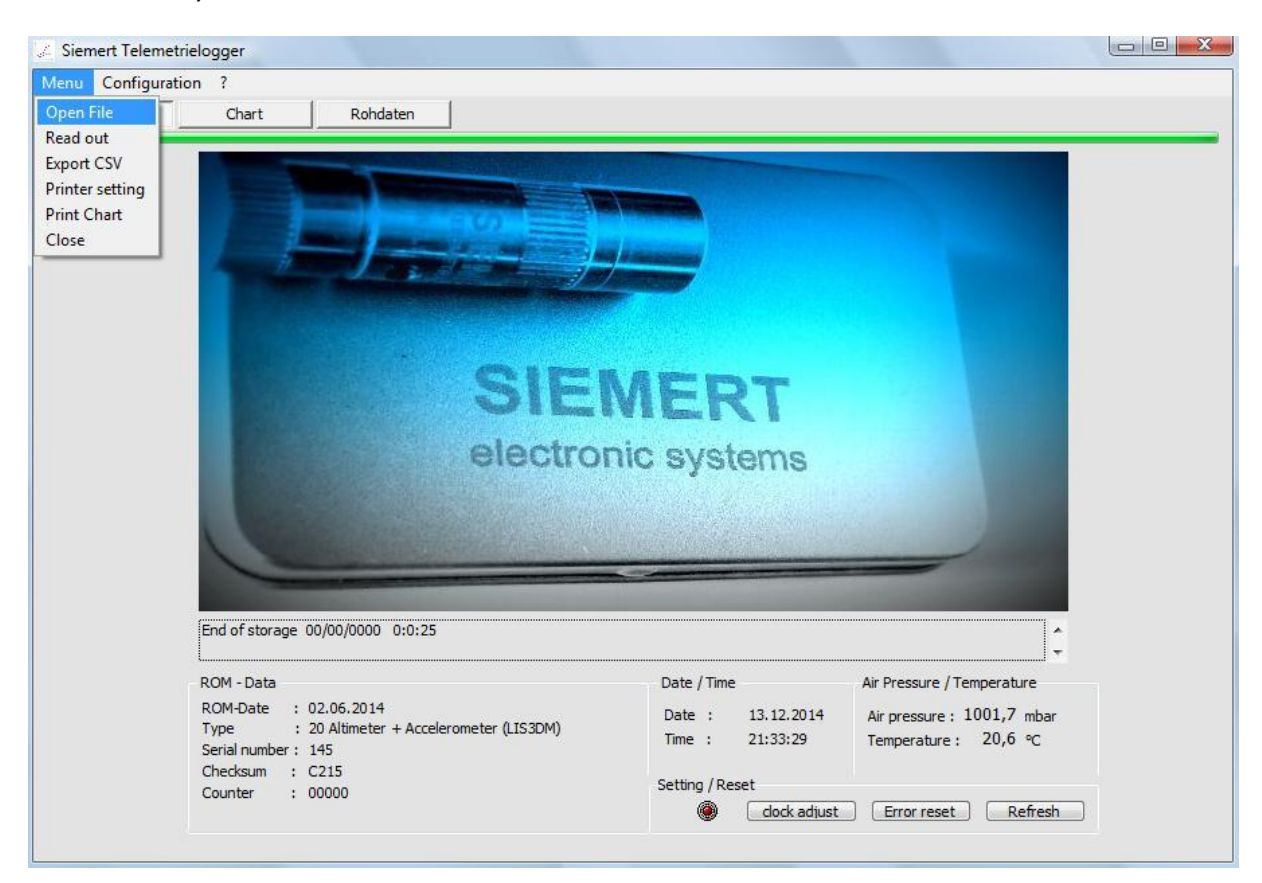

Select a recording in the list on the right side (marked with red box). If the acceleration curves are out of the shown area click on the scale area (marked with green box). Left-click to shift curves down, right-click to shift them up.

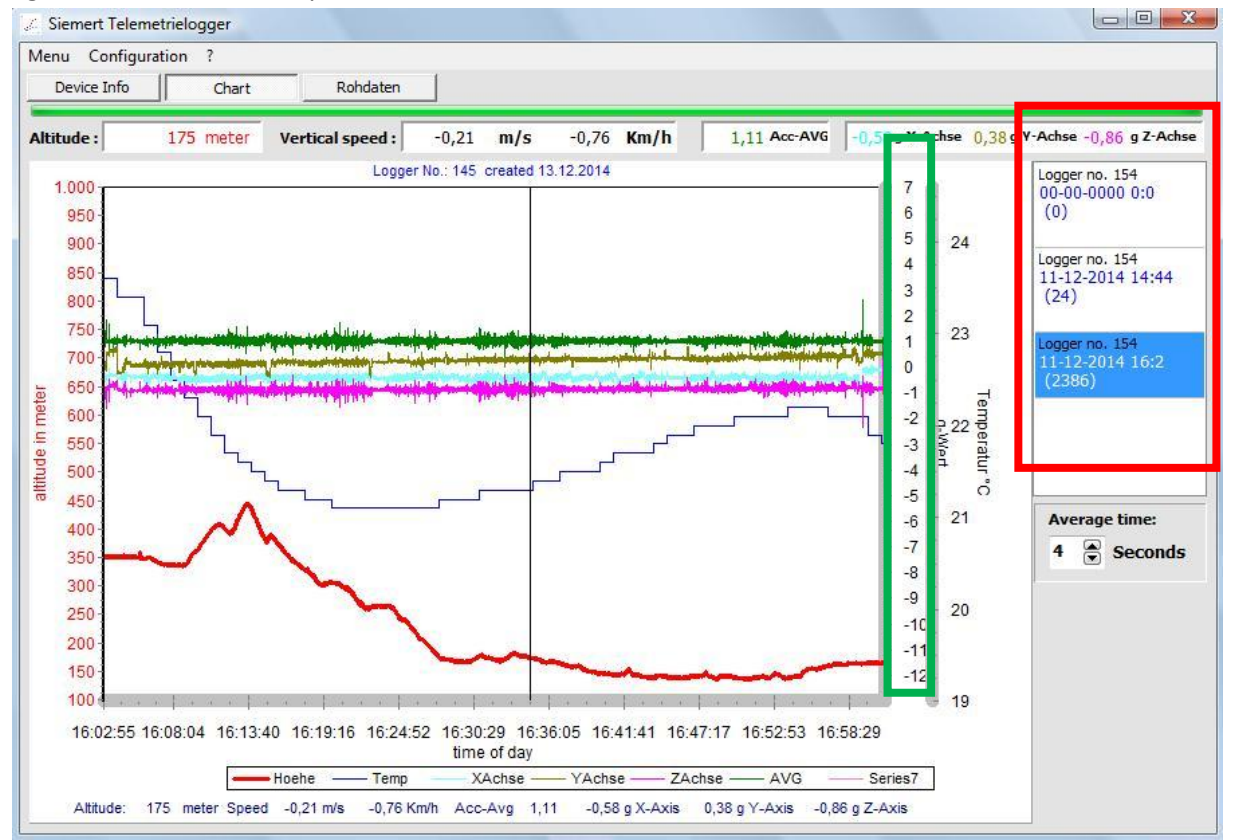

Zoom in by placing the mouse pointer on the upper left corner of the area you want to zoom in. Click and drag to create a zoom box. Release the mouse and the selected area gets zoomed in. To zoom out drag from down right to upper left. Select the time interval on the right side ("Average time") for calculating speed in a marked area (vertical lines). Right-click on the area marked with the green box to set the vertical lines to another position (Attention: After every zoom click on the area marked with the green box to refresh the calculation).

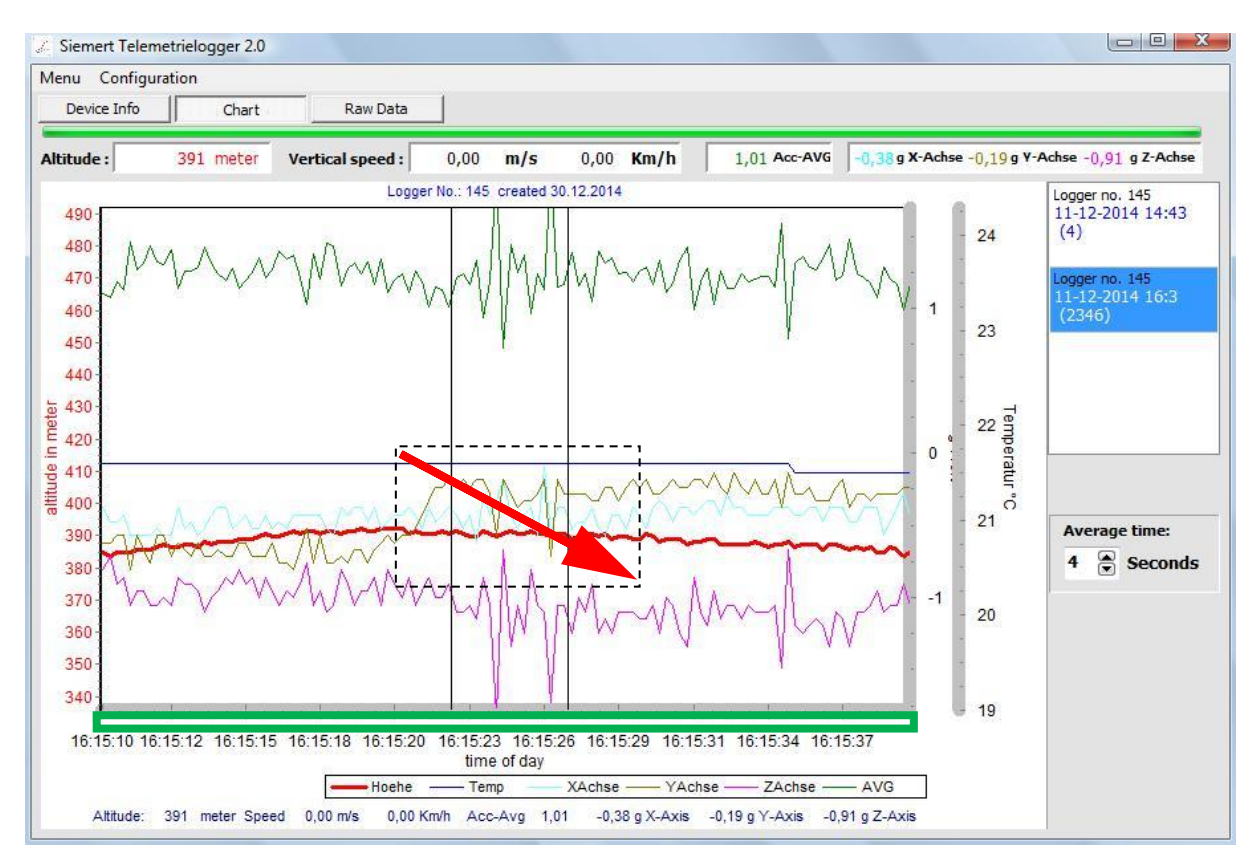

Click Raw Data to show raw data.

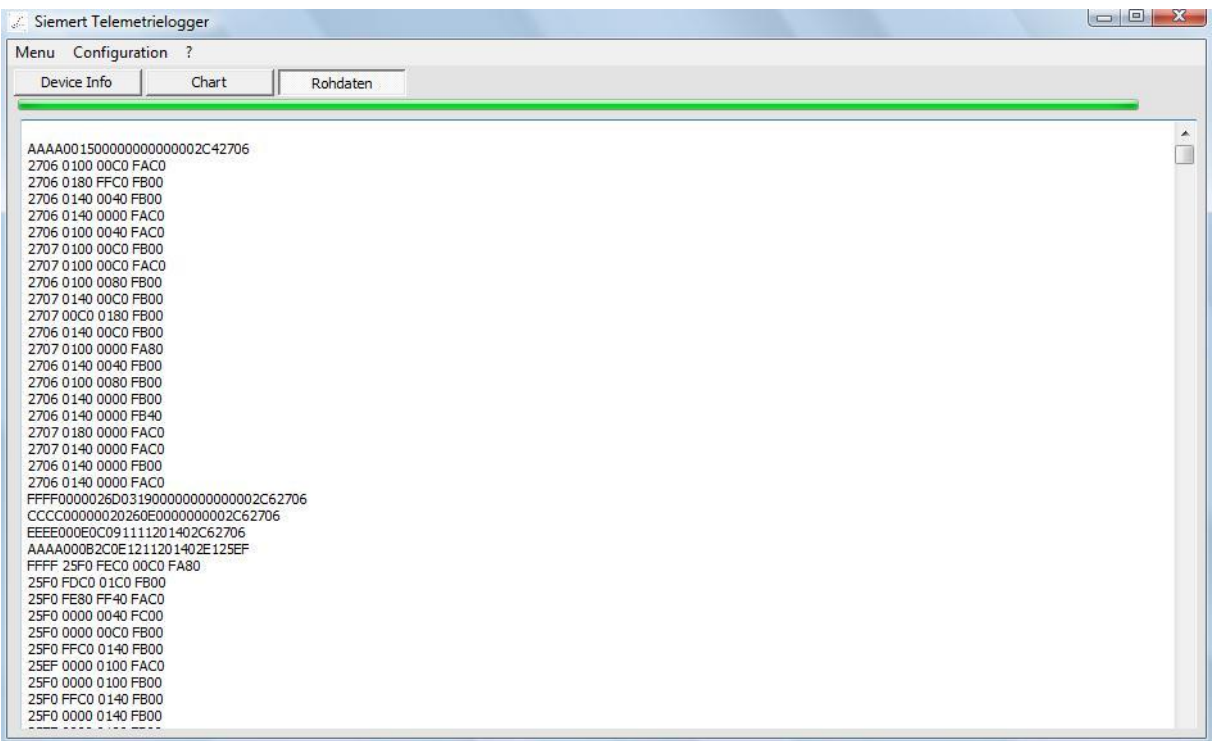